Pomnilniški moduli Uporabniški priročnik

© Copyright 2007 Hewlett-Packard Development Company, L.P.

Informacije v tem priročniku se lahko spremenijo brez poprejšnjega obvestila. Edine garancije za HP-jeve izdelke oziroma storitve so navedene v izrecnih izjavah o jamstvu, priloženih tem izdelkom oziroma storitvam. Noben del tega dokumenta se ne sme razlagati kot dodatno jamstvo. HP ni odgovoren za tehnične ali uredniške napake ali pomanjkljivosti v tem dokumentu.

Prva izdaja: maj 2007

Št. dela dokumenta: 440554-BA1

### **Opomba o izdelku**

Ta priročnik opisuje funkcije, ki so skupne večini modelov. Nekatere funkcije morda niso na voljo v vašem računalniku.

### **Kazalo**

- **[1 Dodajanje ali zamenjava pomnilniškega modula](#page-6-0)**
- **[2 Razširitev prostora na trdem disku za datoteko mirovanja](#page-10-0)**
- **[Stvarno kazalo ................................................................................................................................................](#page-11-0)..... 6**

# <span id="page-6-0"></span>**1 Dodajanje ali zamenjava pomnilniškega modula**

Računalnik ima en prostor za pomnilniški modul, ki se nahaja na dnu računalnika. Pomnilniško kapaciteto računalnika lahko nadgradite z nadgradnjo obstoječega pomnilniškega modula v reži za pomnilniški modul.

- **OPOZORILO!** Da zmanjšate možnost električnega udara ali poškodbe opreme, pred nameščanjem pomnilniškega modula izključite napajalni kabel in odstranite vse akumulatorje.
- **POZOR:** Elektrostatična razelektritev lahko poškoduje elektronske komponente. Preden začnete kateri koli postopek, se razelektrite, tako da se dotaknete ozemljenega kovinskega predmeta.

Če želite dodati ali zamenjati pomnilniški modul, storite naslednje:

- **1.** Shranite svoje delo.
- **2.** Zaustavite računalnik in zaprite zaslon.

Če niste prepričani, ali je računalnik izklopljen ali v načinu mirovanja, ga najprej vklopite s pritiskom na gumb za vklop. Računalnik nato zaustavite prek operacijskega sistema.

- **3.** Odklopite vse zunanje naprave, ki so priključene v računalnik.
- **4.** Izključite napajalni kabel iz električne vtičnice.
- **5.** Na ravni površini obrnite računalnik naokrog.
- **6.** Odstranite akumulator iz računalnika.
- **7.** Odvijte vijaka pokrova prostora za pomnilniški modul **(1)**.

<span id="page-7-0"></span>**8.** Snemite z računalnika pokrov prostora za pomnilniški modul **(2)**.

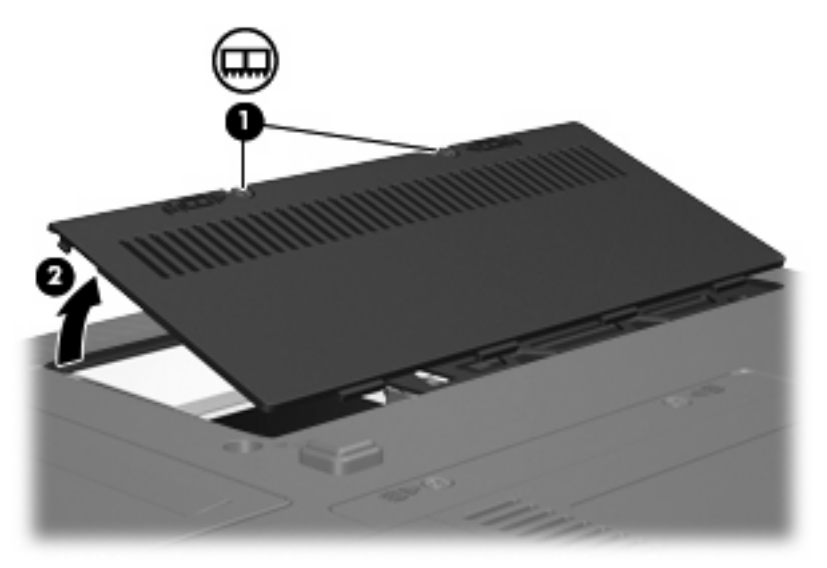

- **9.** Če želite zamenjati pomnilniški modul, odstranite obstoječega na naslednji način:
	- **a.** Na vsaki strani pomnilniškega modula povlecite zadrževalne sponke **(1)**.

Pomnilniški modul se nagne navzgor:

- **POZOR:** Pomnilniški modul prijemajte samo na robovih, da preprečite poškodbe. Ne dotikajte se komponent na pomnilniškem modulu.
- **b.** Primite pomnilniški modul za rob **(2)** in ga nežno povlecite iz reže za pomnilniški modul.

Da zaščitite pomnilniški modul, ga po odstranitvi položite v embalažo, varno pred elektrostatično razelektritvijo.

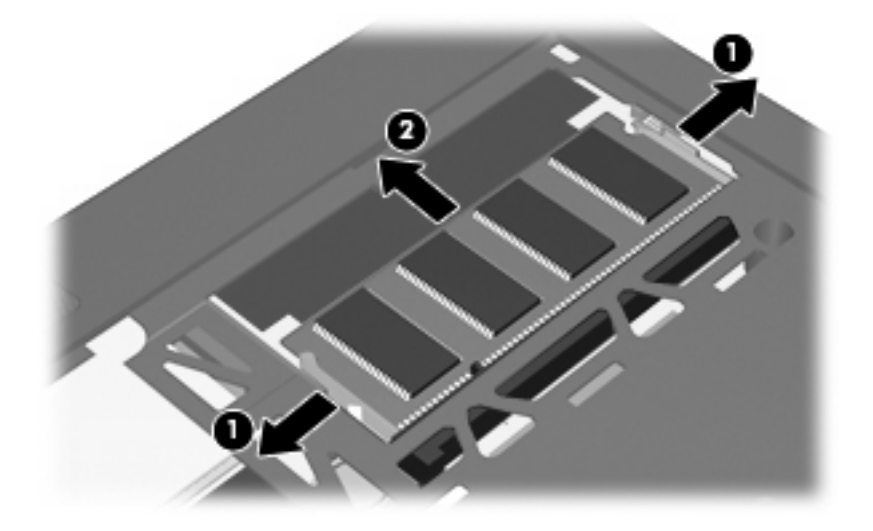

- <span id="page-8-0"></span>**10.** Če želite vstaviti nov pomnilniški modul, storite naslednje:
	- **a.** Poravnajte zarezani rob **(1)** pomnilniškega modula z jezičkom v reži pomnilniškega modula.
		- **POZOR:** Pomnilniški modul prijemajte samo na robovih, da preprečite poškodbe. Ne dotikajte se komponent na pomnilniškem modulu in modula ne upogibajte.
	- **b.** Nagnite pomnilniški modul pod kotom 45 stopinj od površine prostora za pomnilniški modul in potisnite modul **(2)** v režo za pomnilniški modul, da se zaskoči.
	- **c.** Nežno potisnite pomnilniški modul **(3)** navzdol, tako da pritiskate levi in desni rob pomnilniškega modula, dokler se zadrževalne sponke ne zaskočijo.

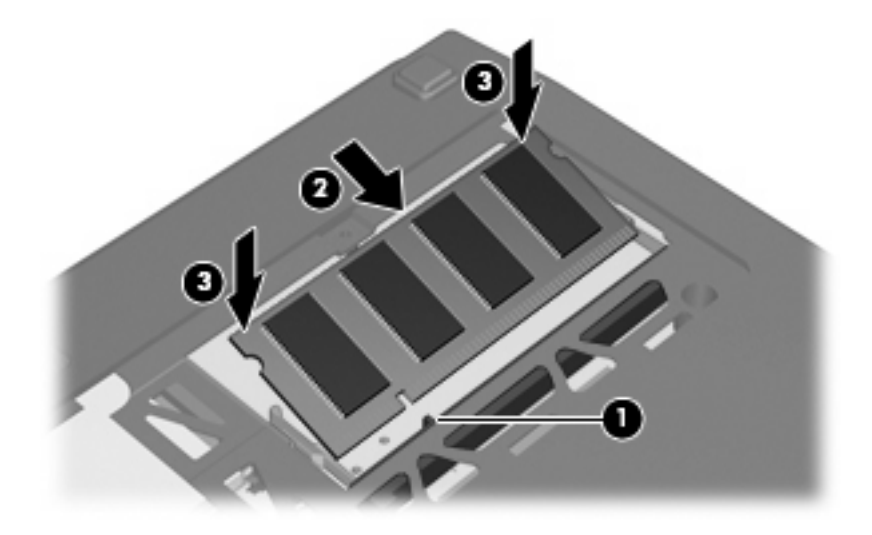

- **11.** Poravnajte jezičke **(1)** na pokrovu prostora za pomnilniški modul z zarezami v računalniku.
- **12.** Zaprite pokrov **(2)**.
- **13.** Zategnite vijaka pokrova prostora za pomnilniški modul **(3)**.

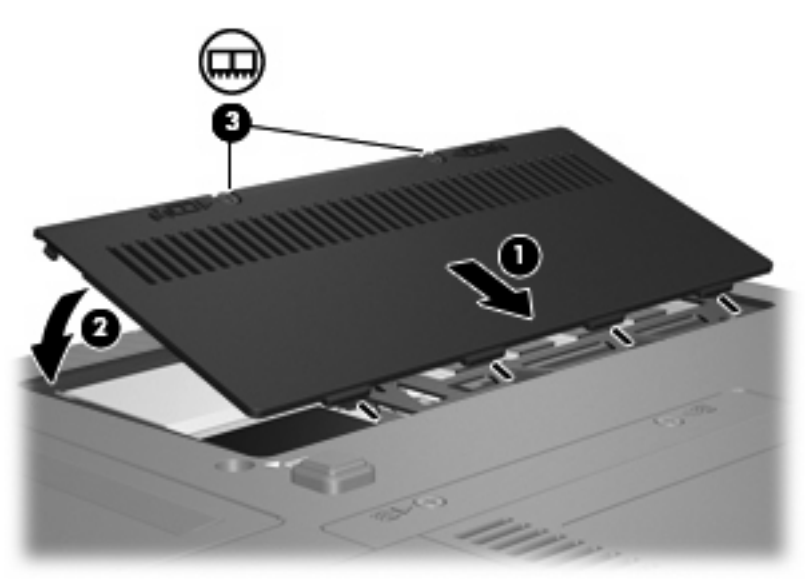

**14.** Zamenjajte akumulator.

- **15.** Znova priključite zunanje napajanje in zunanje naprave.
- **16.** Vklopite računalnik.

# <span id="page-10-0"></span>**2 Razširitev prostora na trdem disku za datoteko mirovanja**

Pri preklopu v stanje mirovanja operacijski sistem shrani podatke v datoteko mirovanja na trdem disku in računalnik izklopi. Operacijski sistem na podlagi količine sistemskega pomnilnika na trdem disku rezervira prostor za datoteko mirovanja. Po razširitvi pomnilnika operacijski sistem poveča tudi prostor na trdem disku, rezerviran za datoteko mirovanja.

Če se po razširitvi pomnilnika pojavijo težave z mirovanjem, se prepričajte, da je na trdem disku nezasedenega prostora več, kot ga je potrebnega za datoteko mirovanja.

Količino nezasedenega prostora na primarnem trdem disku prikažete takole:

- **1.** Izberite **Start > My Computer** (Moj računalnik).
- **2.** Desnokliknite primarni trdi disk na seznamu, nato kliknite **Properties** (Lastnosti).
- Za prikaz količine nezasedenega prostora na trdem disku, potrebnega za datoteko mirovanja, izberite **Start > Control Panel** (Nadzorna plošča) **> Performance and Maintenance** (Učinkovitost delovanja in vzdrževanje) > **Power Options** (Možnosti porabe) **>** jeziček **Hibernate** (Mirovanje).

Če je nezasedenega prostora na trdem disku manj, kot ga je potrebnega za datoteko mirovanja, povečajte količino nezasedenega prostora na trdem disku.

▲ Izberite **Start > Help and Support** (Pomoč in podpora) **> Performance and Maintenance** (Učinkovitost delovanja in vzdževanje) **> Freeing up disk space** (Sproščanje prostora na disku) in sledite navodilom na zaslonu.

## <span id="page-11-0"></span>**Stvarno kazalo**

#### **D**

Datoteka za mirovanje [5](#page-10-0)

#### **M**

Mirovanje (Hibernation) [5](#page-10-0)

#### **P**

Pokrov prostora za pomnilniški modul odstranitev [2](#page-7-0) zamenjava [3](#page-8-0) Pomnilnik razširitev [5](#page-10-0) Pomnilniški moduli dodajanje [1](#page-6-0) nadgradnja [1](#page-6-0) odstranitev [2](#page-7-0) vstavljanje [3](#page-8-0) zamenjava [1](#page-6-0) Prostor trdega diska [5](#page-10-0)

#### **T**

Trdi disk, pogon, prostor [5](#page-10-0)

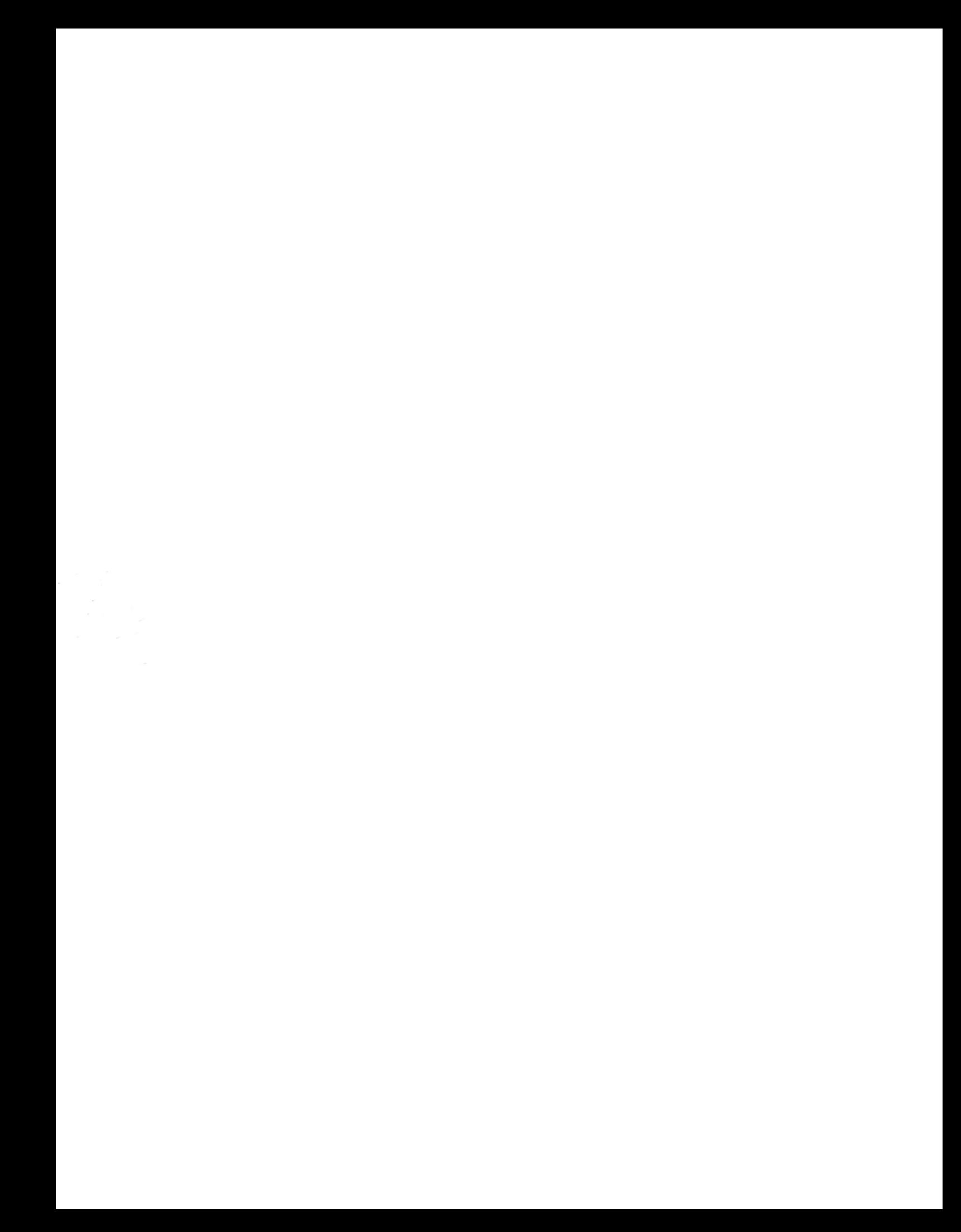